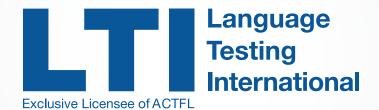

# **AAPPL CLIENT SITE MANUAL**

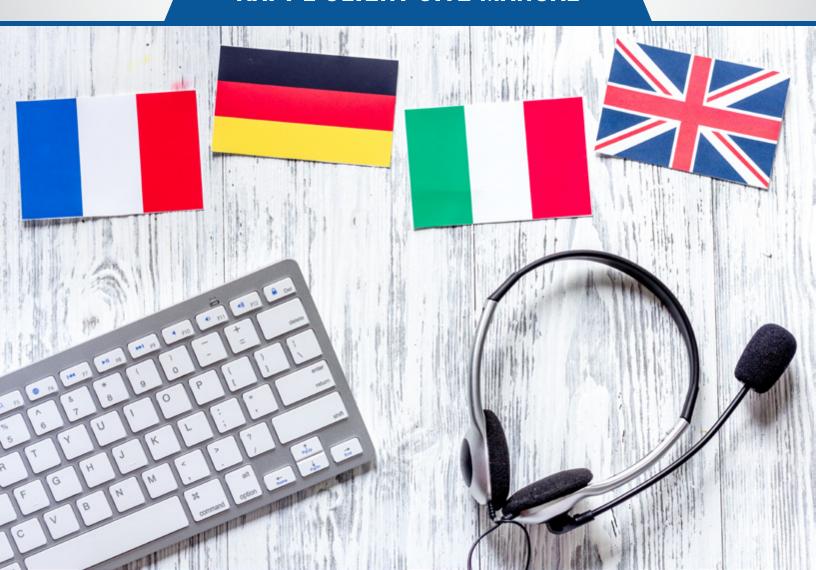

## **Table of Contents**

| Welcome to AAPPL Measure                                 | 2    |
|----------------------------------------------------------|------|
| Navigating Your Client Site                              | 3-4  |
| Test Requests: Ordering or Canceling Tests5              | -18  |
| A. Ordering Test for Individual Schools                  |      |
| NOTE: Seal of Biliteracy Award Testing                   | 7    |
| B. Ordering Tests for Multiple Schools:                  |      |
| 1. Creating Sub-Accounts under a Parent Account10        | )-12 |
| 2. Creating Sub-Accounts under a Sub-Account12           | 2-13 |
| 3. Ordering Tests for Accounts with Sub-Account(s)13     | 3-16 |
| C. Canceling a scheduled test17                          | 7-19 |
| Print Labels & View AAPPL Test Status                    | .20  |
| Find Score Reports & Print Certificates21                | -22  |
| User Maintenance23                                       | -26  |
| Editing Users / Making Users Inactive or Active23        | 3-24 |
| Adding Users25                                           | 5-26 |
| Technical Requirements & Support27                       | -30  |
| Chromebook Users28                                       |      |
| Customer Support / Tech Support / Video Tutorial Library | 31   |
| Testing & Proctoring Guide32                             | -34  |
| AAPPL FAQs35                                             | -38  |
| Test Accommodations                                      | 38   |

## **IMPORTANT URLS/QUICK REFERENCE**

• TEST SITE for STUDENTS: http://aappl.actfltesting.org

AAPPL SYSTEM CHECK: http://aappl.actfltesting.org/AAPPLSystemCheck

• AAPPL DEMO: <a href="http://aappl.actfl.org/demo">http://aappl.actfl.org/demo</a>

AAPPL INFORMATION: https://www.languagetesting.com/aappl-guide

• ALT CODES RESOURCES: <a href="https://www.languagetesting.com/windows-alt-codes">https://www.languagetesting.com/windows-alt-codes</a>

TECHNICAL REQUIREMENTS: <a href="https://www.languagetesting.com/aappl-">https://www.languagetesting.com/aappl-</a>

faqs#technology01

## **Welcome to AAPPL Measure**

We are delighted to welcome you to a community of language educators committed to the highest level of quality for their programs. The AAPPL Measure enables you to make curriculum decisions and evaluate programs based on the most valid and reliable data available today. We are constantly striving to make your experience with AAPPL Measure the best that it can be. To this end, we welcome your comments and feedback. You are a key part of this team and your input helps us to make AAPPL the best that it can be.

This Manual explains in detail how to administer the AAPPL and retrieve ratings and reports. We look forward to working with you!

The LTI AAPPL Team

Students will login to take their tests at:

http://aappl.actfltesting.org

## **Navigating Your Client Site**

All test scheduling and test score reporting is accessed by visiting <a href="www.languagetesting.com/client">www.languagetesting.com/client</a>.

Each account holder (teachers, state supervisors, etc.) will be given a Username and Password to access their Client Site. Your Username and Password are sent to you in a "Welcome" e-mail from LTI. To retrieve a forgotten Username or Password, go to <a href="www.languagetesting.com/client">www.languagetesting.com/client</a> and click "Forgot Username," then proceed to "Forgot Password."

#### **NEED A USERNAME / PASSWORD**

Submit your request to <a href="mailto:sales@languagetesting.com">sales@languagetesting.com</a>.

#### **CUSTOMER SUPPORT**

For live customer support, contact us at (914) 963-7110 ext. 708 or (800) 486-8444 ext. 708 between 8:00 am and 7:00 pm Eastern time, Monday through Friday, or by e-mail at aapplhelp@languagetesting.com.

#### **TECHNICAL SUPPORT**

For live technical support, contact us at (914) 963-7110 ext. 709 or (800) 486-8444 ext. 709 between 8:00 am and 7:00 pm Eastern time, Monday through Friday, or by e-mail at <a href="mailto:techsupport@languagetesting.com">techsupport@languagetesting.com</a>.

Now, let's begin!

#### **Enter your Username and Password in the login screen**

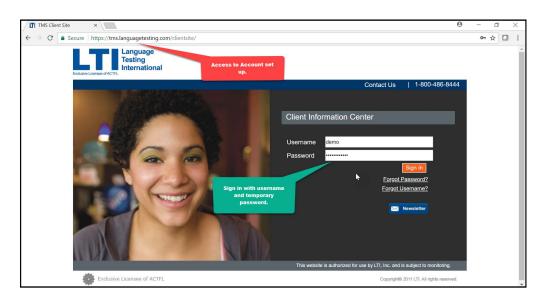

#### **Client Site Navigation Menu: Home Page**

On the homepage of the client site, you will find the following module options and their descriptions. These may vary by account.

Home
Test Requests
Print Certificates
AAPPL Test Status
My Account
Sub-accounts
Reporting
User Maintenance
Change Password
Logout

| MODULE NAME        | MODULE DESCRIPTION                                                                                                    |
|--------------------|----------------------------------------------------------------------------------------------------|
| Home               | Search for candidate test record                                                                                                    |
| Test Requests      | Assessments are ordered here                                                                                                    |
| Print Certificates | Print Certificates – print Student Score Report                                                                                                    |
| AAPPL Test Status  | Assessments that have been requested by the administrator. See student information, tests that have or have not yet been taken, print labels, access scores, and more. See and export information about AAPPL tests ordered, taken and rated. |
| My Account         | Update your account info                                                                                                    |
| AAPPL Sub-accounts | View/Add the Sub-Accounts associated with this login                                                                                                    |
| Reporting          | Summary of Test Ratings in a graphical representation                                                                                                    |
| Change Password    | Change your password                                                                                                    |
| Logout             | Log out of your account                                                                                                    |
| User Maintenance*  | View / Create users under your account hierarchy. *Not configured in all accounts.                                                                                                    |

## **Test Requests: Ordering tests**

#### A. Ordering Tests for Individual Schools

1. Click **TEST REQUESTS** from the homepage menu options. Choose **AAPPL Assessments** (or **All Other Tests**, if using assessments other than AAPPL)

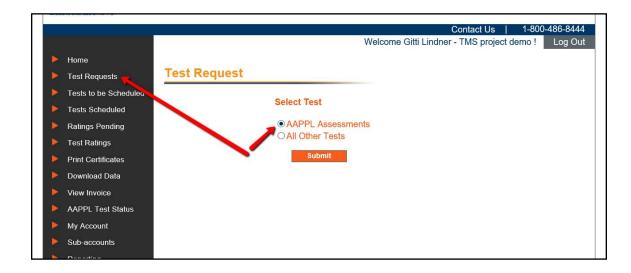

2. Download the Test Request Template.

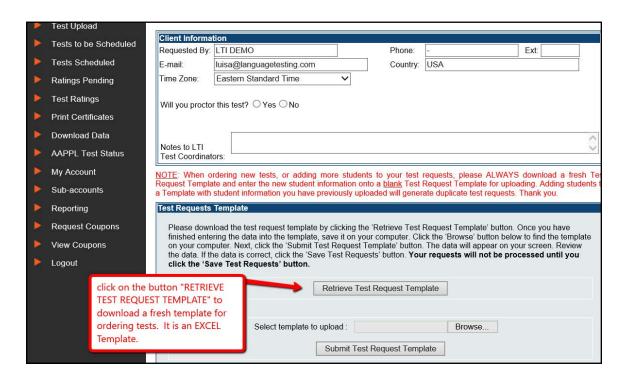

3. The template is an Excel file- Enter the <u>required</u> information into the spreadsheet. **Do not delete or alter any columns/fields on the template.** 

Make sure the information entered is accurate, especially the first four column fields. **Student ID Numbers** should be unique and can be both numeric or alphanumeric.

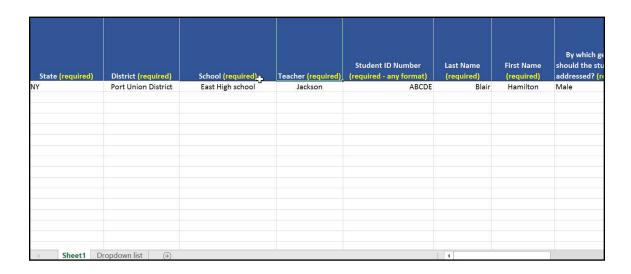

Use the dropdown options when "select from list" is indicated in a field.

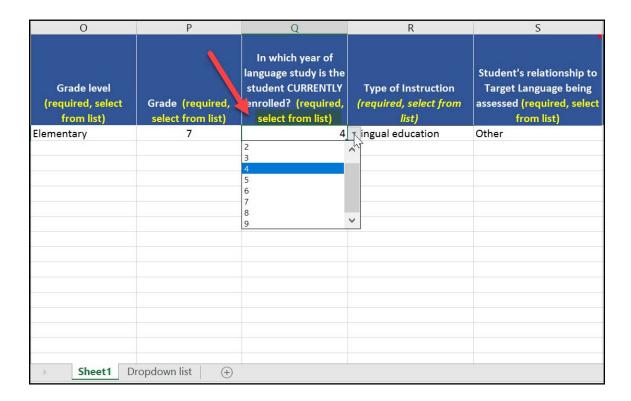

**NOTE:** For Seal of Biliteracy testing, **Form B** is required.

| ACTFL Proficiency<br>Guidelines | ACTFL Performance Scale | AAPPL Measure<br>Performance Score | Form |   |
|---------------------------------|-------------------------|------------------------------------|------|---|
| Intermediate High               |                         | I-5                                |      |   |
| Intermediate Mid                | INTERMEDIATE            | I-4                                |      |   |
| Intermediate Mid                |                         | I-3                                |      | _ |
| Intermediate Mid                |                         | I-2                                |      | В |
| Intermediate Low                |                         | I-1                                |      |   |
| Novice High                     | NOVICE                  | N-4                                | Α    |   |
| Novice Mid                      |                         | N-3                                |      |   |
| Novice Mid                      |                         | N-2                                |      |   |
| Novice Low                      |                         | N-1                                |      |   |

To see dropdown options, select the "**Dropdown List**" tab to access that information:

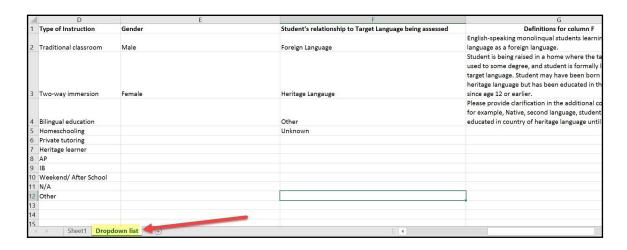

**4.** Save your spreadsheet, then return to the **TEST REQUEST** module in your client site. Browse for your saved template and upload it by clicking **SUBMIT TEST REQUEST TEMPLATE**. Check **YES** to the question, "**Will you proctor this test?**" (AAPPL Measure needs to be proctored.).

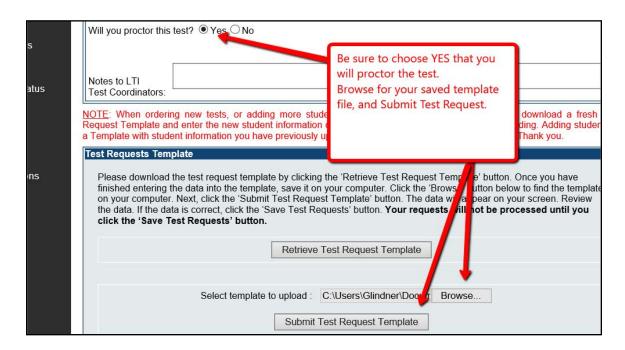

**5.** Review the input information. If everything looks correct, choose **Save Test Requests**.

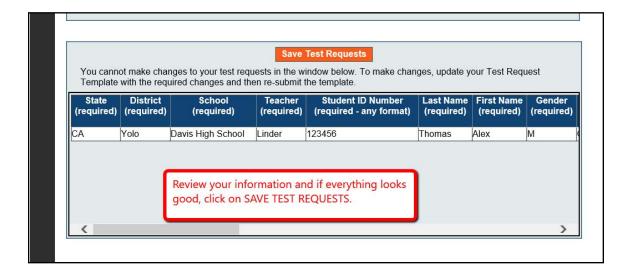

The system will alert you if any required fields were left blank or if there are other errors in the template to be corrected:

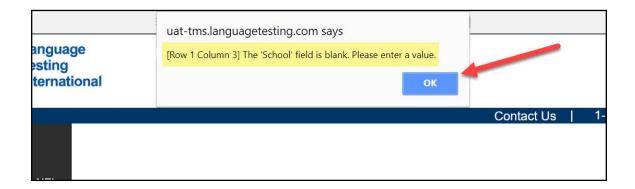

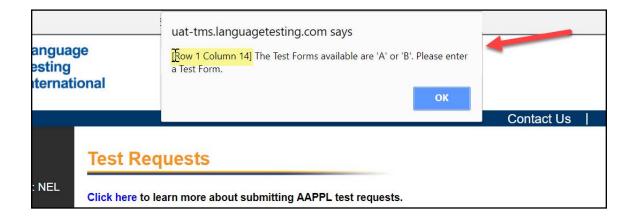

The Test Request Summary screen confirms that the logins have been created. Select **AAPPL TEST STATUS** to verify your records. You can immediately retrieve student LOGIN/PASSWORD information for the test.

Refer to page 17 for the PRINT LABELS AND VIEW AAPPL TEST STATUS process.

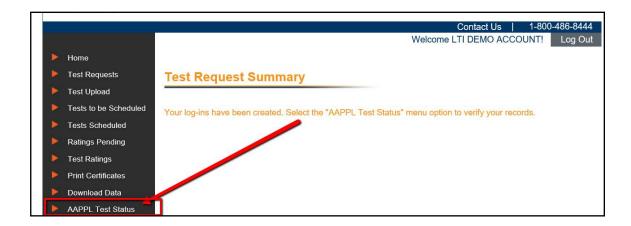

#### **B.** Ordering Tests for Multiple schools:

#### 1. Creating Sub-Accounts under a Parent Account

In certain cases, you may wish to have accounts set up under a "Main" or "Parent Account" such as District or State-level accounts.

For example, a District may have some or all schools within the district run the AAPPL Measure and need to view test results from a District (Parent Account) macro level view. At the State level, a state can run tests for multiple districts and its schools using a Sub-Account setup via a batch upload process.

In either case, a PARENT ACCOUNT for the District or State must be set up first, then set up the Sub-account(s) for school(s).

Steps for creating Schools as Sub-accounts under a District "Parent Account"

1. Log into your Client Site. Click the link to **Sub-accounts**.

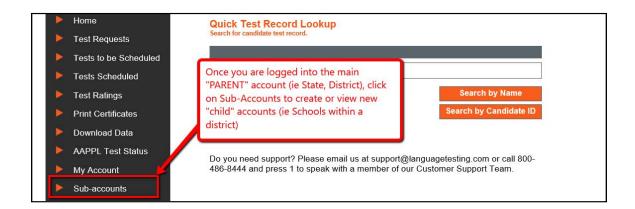

You can view, edit or create a new Sub-account.

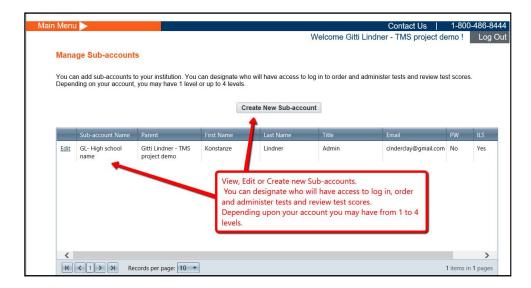

3. To create a new Sub-account, click Create New Sub-account.

Choose the PARENT account from the drop-down menu and fill in the rest of the information. Continue creating as many "Sub-accounts" as needed.

Note: You can change the contact person information at any time after setting up the account. However, the **Sub-Account Name** cannot be changed after it has been created.

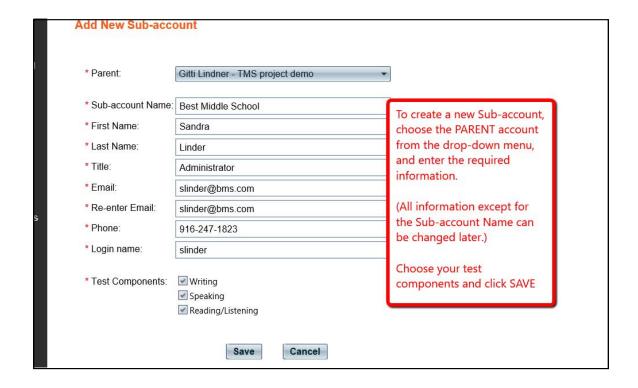

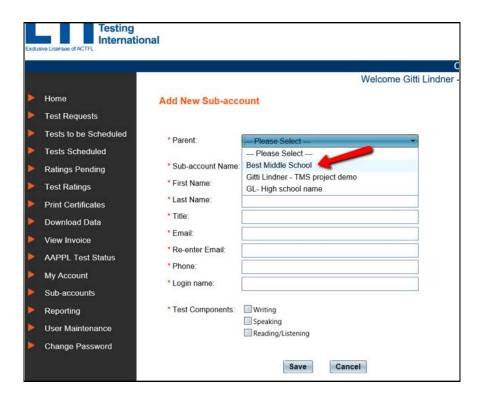

#### 2. Creating Sub-Accounts within Sub-Accounts

If multiple people need access to a Sub-account, you can set up Sub-accounts within those Sub-accounts.

**Example below:** Sandra Linder, the Administrator for Best Middle School, needs her Test Administrator or a teacher to be able to access their students' test score reports, test labels, etc. A new Sub-account under "BEST MIDDLE SCHOOL" should be created.

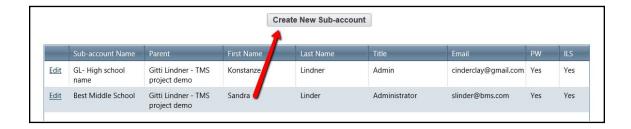

- 1. Click on "Create New Sub-account."
- 2. Choose the Sub-account to which a new Sub-account should be added, in this example, Best Middle School.
- **3.** Fill out the contact information, create a login name and choose the test components.

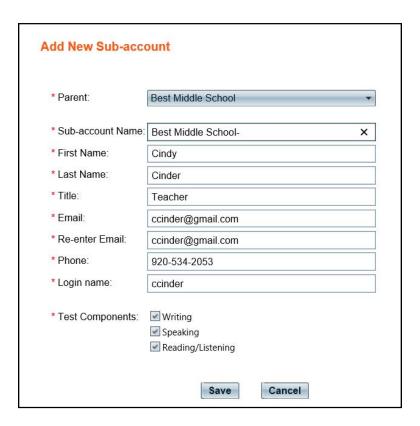

#### 3. Ordering Tests for Accounts with Sub-accounts

Once the Sub-account(s) has/have been created, TEST REQUESTS can be submitted.

You can easily submit ONE file that will allow test and candidate data to flow to the appropriate Sub-accounts, as well as roll all data up to the Parent Account. Or, you can log in to each Sub- account and request tests that way.

Follow the same TEST REQUESTS steps found on page 5. The key to guaranteeing that data flows correctly to all accounts is to ensure that the naming conventions for your Schools, Districts, Teachers, etc. remain consistent throughout. \*Refer to the detailed example at the end of this section under Step #3.

1. Click **TEST REQUESTS** on your client site home page. Choose **AAPPL Assessments** or "**All Other Tests**," if using other LTI assessments.

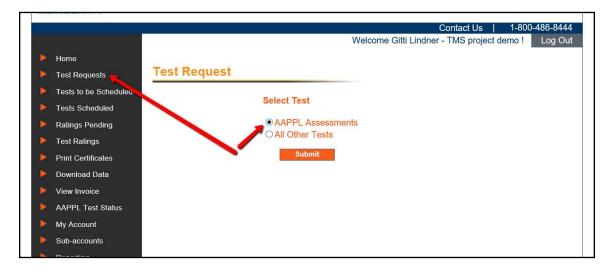

2. Download the Test Request Template.

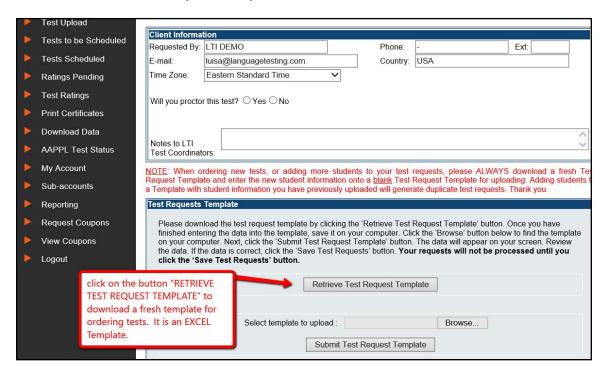

3. The template is an Excel file.

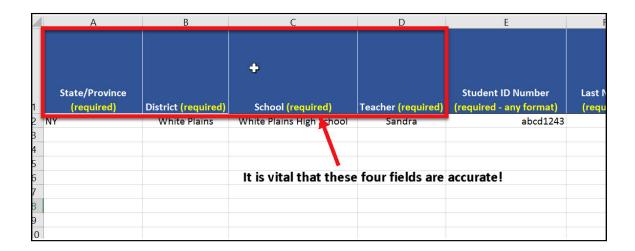

The AAPPL Template upload is dependent upon the values entered in the columns "State", "District", "School", and "Teacher". The test request upload is based on the account names created. The upload process will validate accounts in order by values in column "Teacher", followed by "School", then by "District" and finally by "State".

Here are examples showing the process of the **AAPPL Template upload**:

1. Say we have the below accounts created:

State1: is the main Parent Account

**D1:** is the Sub-Account of "State 1"

School1: is the Sub-Account of "D1

**Teacher1:** is the Sub-Account of "School 1"

School2: is the Sub-Account of "D1"

**School3:** is the Sub-Account of "D1"

**Teacher31:** is the Sub-Account of "School 3"

2. Below are the Sub-Account alignments for the Excel template upload.

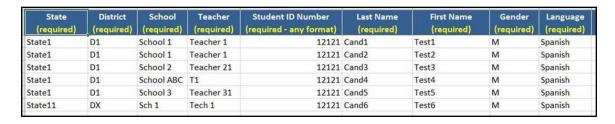

- **3.** There are **6 scenarios**. Please refer to the above grid to understand the scenarios:
  - a. "Cand1 Test1": During the upload of this record, the system checks for an account named, "Teacher1" under "State1" client hierarchy. Since "Teacher 1" account exists, Test of "Cand1 Test1" will be uploaded under the "Teacher 1" account and client users under "Teacher 1" will have access to it.
  - **b.** "Cand2 Test2": This scenario is identical to point "a." above since "Teacher 1" account exists under "State 1" client hierarchy.
  - c. "Cand3 Test3": During the upload of this record, the system checks for an account named, "Teacher 21". Since in our example of the account structure listed in point 1., "Teacher 21" does not exist, the system will move one level up and attempt to look for "School 2" account. Since "School2" account exists, the test record would be uploaded under "School 2" account and client users under it would have access to the test.
  - **d.** "Cand4 Test4": During the upload of this record, the system checks for an account named, "T1." Since "T1" account does not exist, it will go up one level and check for the account named "School ABC". Again, "School ABC" does not exist, so it moves further up to the district level and checks for an account named, "D1." Since we have an account "D1," this test would be uploaded under account "D1" and client users for "D1" account will have access to the test.
  - e. "Cand5 Test5": During the upload of this record, the system checks for an account named "Teacher 31" under "State1" hierarchy. Since it exists, it will be uploaded under the "Teacher 31" account and client users under this account will have access to the test.
  - "Cand6 Test6": During the upload of this record, the system checks for an account "Tech1", but it does not exist. It then tries to check for "Sch1", again not found in the system. It then tries a level up i.e., "DX"; account "DX" also does not exist. It moves further up to "State," (i.e., It looks for an account named "State11"), which again is not found within the "State1" account hierarchy structure. Since it failed to match any names provided in the Teacher, School, District and State columns, it uploads the test under the account in which the user is logged in. In our example (highlighted in point 2), the user is logged in to "State1" so this test would be uploaded into the "State1" account.

#### C. Canceling a scheduled test

To cancel an AAPPL Measure test already scheduled, follow these steps:

1. Log in to your AAPPL Client Site account at www.languagetesting.com/client.

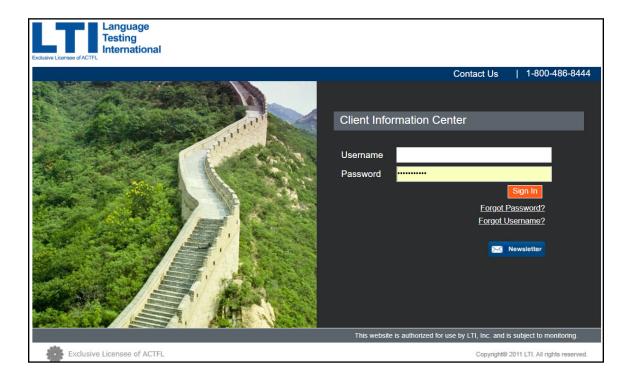

2. Once logged in, click **AAPPL Test Status** on the home page menu.

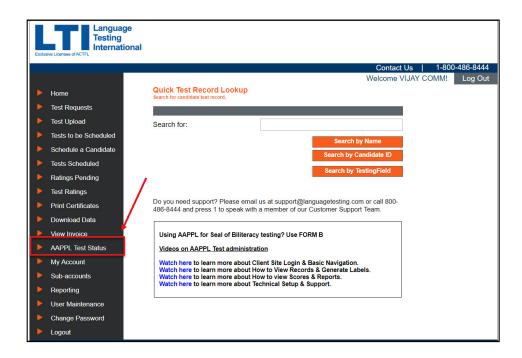

**3.** To search for a record, enter specific dates and click **SEARCH** or **SEARCH ALL RECORDS**. The second option will pull up every record under your account.

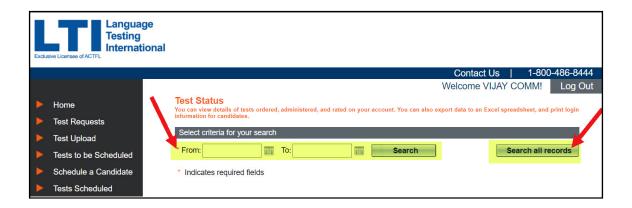

**4.** After the record appears, use the scroll bar at the bottom of the window. Scroll to the right, then click, **Cancel Test**.

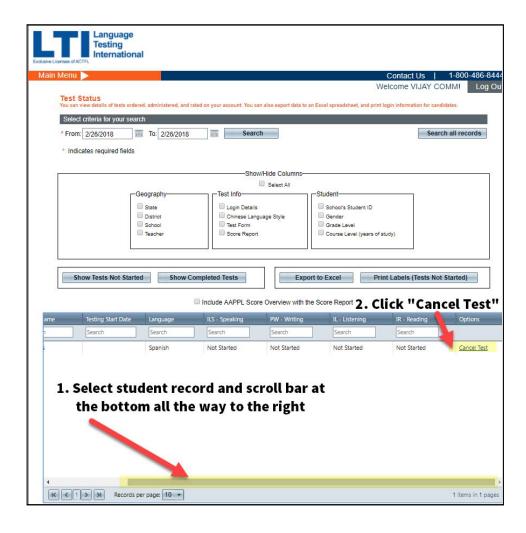

5. Click "YES" to update the record.

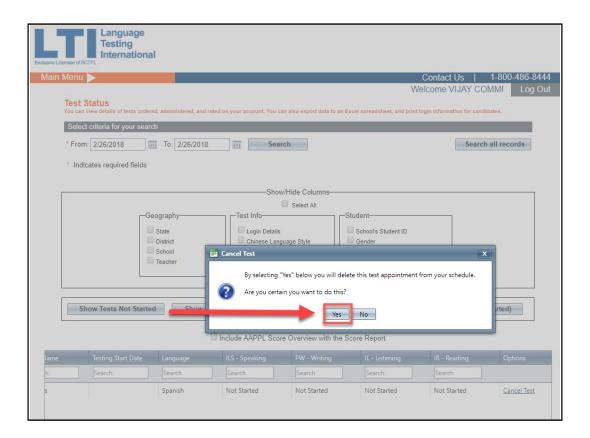

**6.** A pop-up will appear asking to confirm the cancellation. You will also receive an e-mail notification confirming the cancellation.

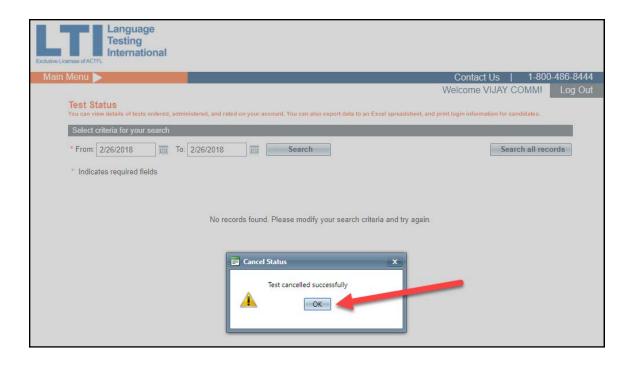

## **Print Labels and view AAPPL Test Status**

A special feature of AAPPL Measure allows you to print labels with test information to distribute to the students. These labels have the students' names, AAPPL test site URL, language being tested, and their individual Usernames and Passwords for the AAPPL Measure test. This will allow students to log themselves in to the test. This feature is formatted for use with Avery 5160 labels.

If the program closes or freezes for any reason, the Proctor may restart the test for the candidate by signing back into the website and re-entering the candidate's Username and Password.

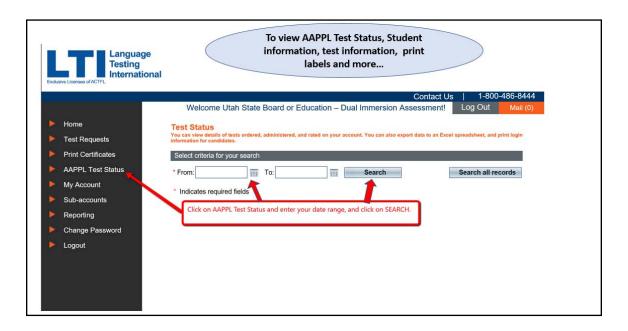

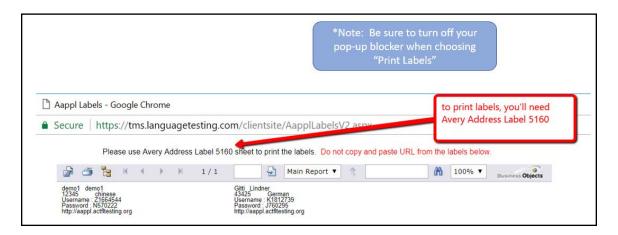

## **Find Score Reports & Print Certificates**

**To FIND Score Reports**, click AAPPL TEST STATUS from the home page. Select date range criteria for your search or click SEARCH ALL RECORDS. Check "Include AAPPL Score Overview with the Score Report" box, then click "SHOW COMPLETED TESTS". Scroll to the right to view individual student score reports or click "EXPORT TO EXCEL".

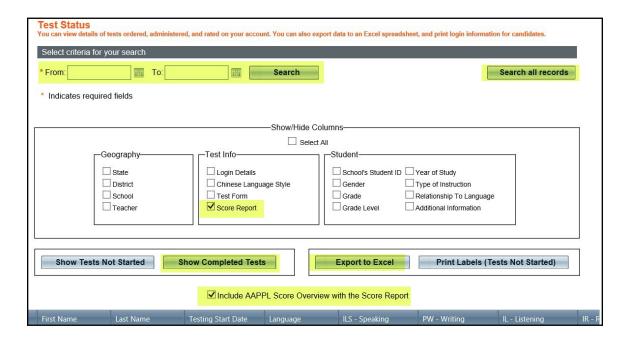

To **PRINT score reports** for your students, go to the "**Print Certificates**" section of your client site. Search by name or date. Select the certificates you want to print and click the "Get Certificates" button. If you would like an explanatory cover sheet of the AAPPL rating scale to print as a front/back on each score report, check the box.

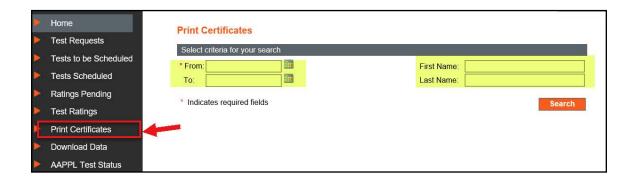

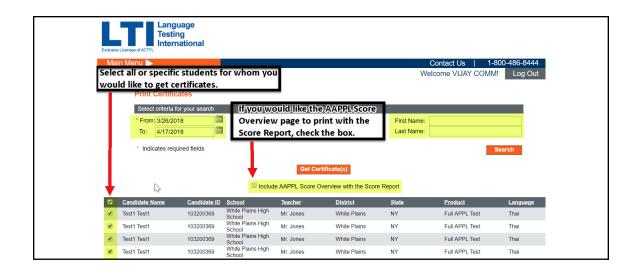

## **User Maintenance**

To **edit users**, **make a user inactive** or **active**, or **add new users**, go to the **User Maintenance** section of your client site.

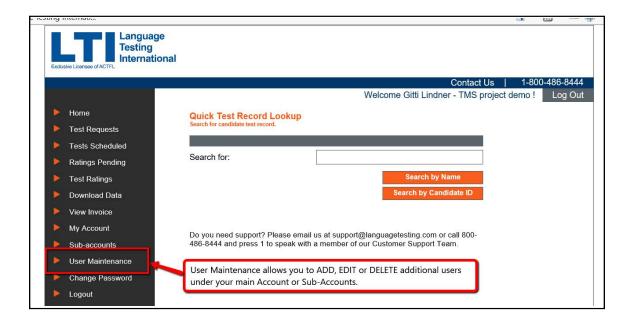

To **Edit an Existing User** or **Make a User Inactive or Active**, select the account or Sub-account you would like to make changes to and click **View Users** to see all the users under that account.

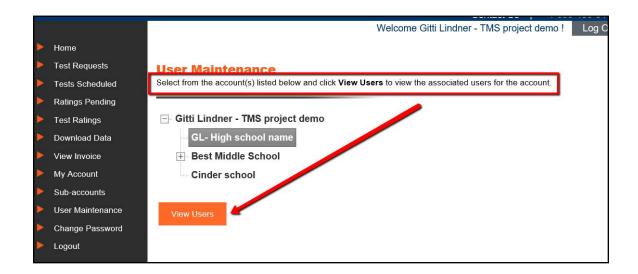

Select the specific user you'd like to make changes to under that account name and click **Edit User**.

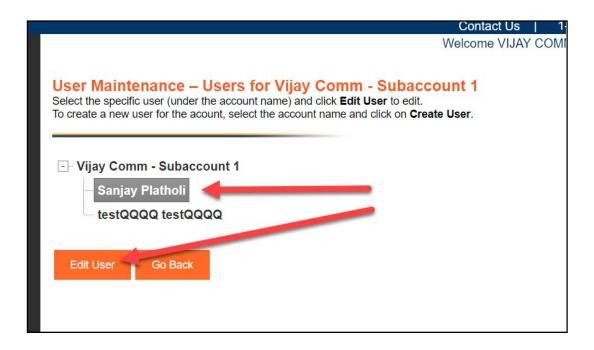

The user information will appear, and you will be able to edit the areas you wish to change (Name, Phone, E-mail, Username, User Active Status).

After any changes or edits, click **Save**.

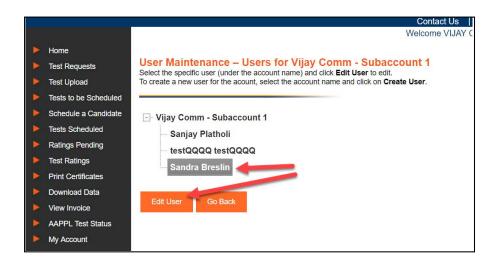

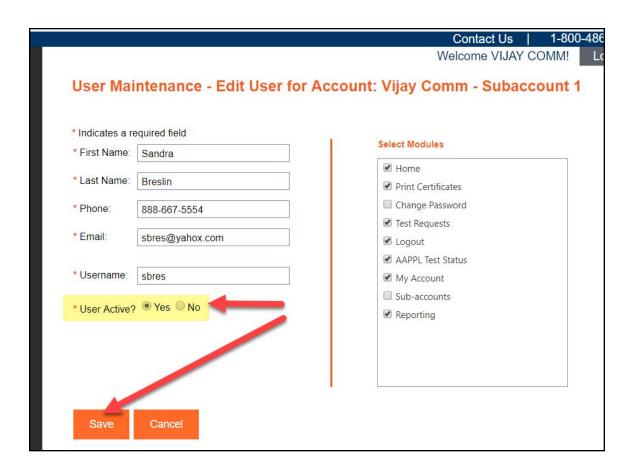

To Add a New User to an account, select the account name and click on Create User.

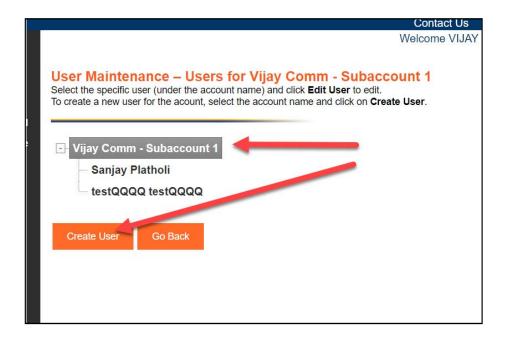

Enter the new user's information and select the modules you would like him or her to access in the client site. Once completed, click **Save**.

**Note:** You will have to create a username for the new user, and then the system will generate a password that is e-mailed directly to the new user's e-mail account that was entered during new user setup. The new user will be prompted to change the password the first time he/she logs in.

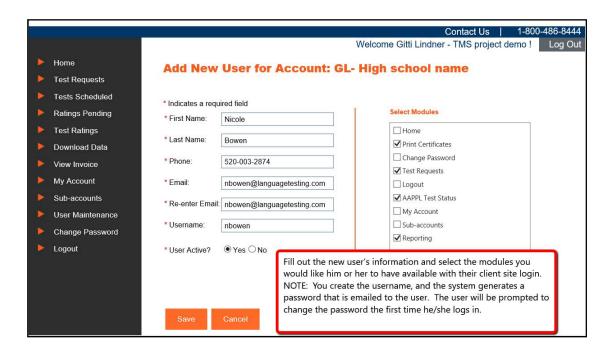

Once you have saved the new user information, you will see a confirmation message and you will be able to **Return to Users**, where the new user name will be listed under that account.

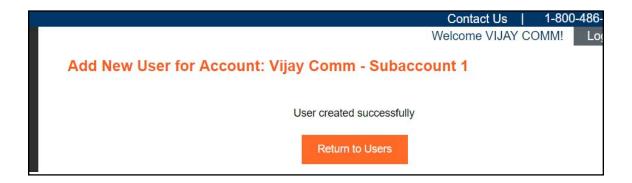

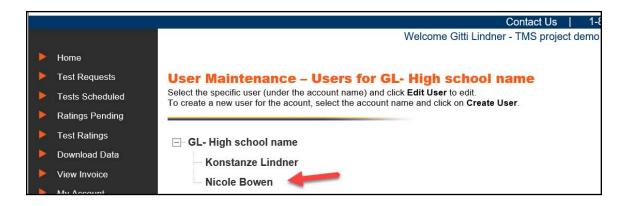

# Technical Requirements for Hosting the AAPPL Measure Test

#### **Technology Preflight Session with LTI Tech Support**

For large volume testing, at least 2 weeks prior to testing, we recommend scheduling a **Technology Preflight Session** between the school's IT contact(s) and LTI's tech support by sending an e-mail request to <u>techsupport@languagetesting.com</u>.

#### **Ports**

TCP 80

TCP 443

TCP 1935 (this is the port used for tests with streaming content.)

#### Firewall/ Web Filter Content Whitelisted

BL-AAPPL-AMS-777299592.us-west-2.elb.amazonaws.com (TCP 1935) outbound d3sn592to6vb64.cloudfront.net (TCP 80) outbound duhbaddmanamr.cloudfront.net (TCP 80) outbound

#### How to test

http://aappldemo.actfltesting.org/ Workstation Requirements Windows 7 Enterprise Windows 7 Ultimate Windows 8.1 Windows 10

#### **Keyboard Settings**

If the **Presentational Writing** component of AAPPL is being assessed, the school's technology coordinator or IT support person must be notified 2-3 weeks in advance of the test date to verify keyboard readiness prior to administering the test. The most common way in the US to type in a character-based language on a Windows-based computer is to set the <u>input language</u>. Alternatively, for older Windows-based computers, <u>"Alt" key combinations</u> can be used to enter diacritical marks for the French, German and Spanish assessments. For Macintosh computers, select the language as the input source in System Preferences. To check your computer keyboard for readiness, please go to the <u>AAPPL Measure System Check</u>.

**IMPORTANT NOTE:** To use ALT CODES, a keyboard with the number pad on the right-hand side of the keyboard is required. Additionally, ALT CODES will only work with Windows Based PCs.

See Keyboard Setup/Use Instructions for Arabic, Chinese, French, German, Russian, Spanish.

#### **CHROMEBOOK USERS:**

#### To change Chromebook keyboard settings from English, do so by following these steps:

**NOTE:** Chromebook users will have to search how to use ALT CODES with Chromebooks.

- 1. Click the status area in the bottom-right of the device. The settings panel appears.
- 2. Select Settings.
  The Chromebook Settings page loads in the Chrome browser.
- Scroll down to the **Device** section and click **Keyboard Settings**.
   The **Keyboard Settings** dialog box appears.
- 4. Click the **Change Language** and **Input Settings** link at the bottom of the dialog box. The **Languages** and **Input** dialog box appears, as shown in the figure. The language selected when the device was originally set up appears in the **Languages** pane on the left side of the dialog box.

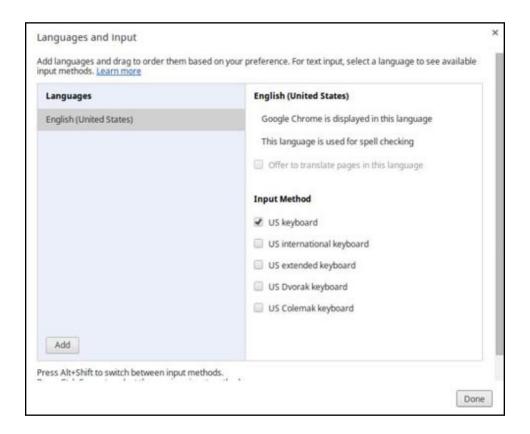

5. To change the language, click the **Add** button at the bottom of that pane. The **Add Language** dialog box appears.

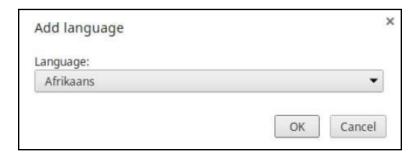

- 6. Select the language you desire from the drop-down list of available languages.
- 7. Click OK.

  The language you selected is added to the list of languages in the **Language** pane.
- 8. Click the newly added language to highlight it.
- 9. A list of options appears in the right pane of the **Languages and Input** dialog box.
- 10. In the **Input Method** section, check the box for the desired keyboard(s).
- 11. Click Done.

You know that you have successfully added another keyboard language if a language indicator appears in your status area in the lower-right corner of the screen as shown below.

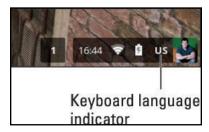

#### To activate the newly-added keyboard, following these steps:

- 1. Click the status area in the lower-right corner of your desktop. The **Settings** panel opens.
- 2. Click the keyboard option located at the top of the panel. A menu of available keyboards appears.

- 3. Click the desired keyboard language.
- 4. Once the keyboard is changed to the new language, the keyboard input will reflect the language selected. To change the keyboard back to English, repeat the preceding steps.

**For keyboard input methods**, run a Google search for the specific language needed. Example: Arabic keyboard shown below

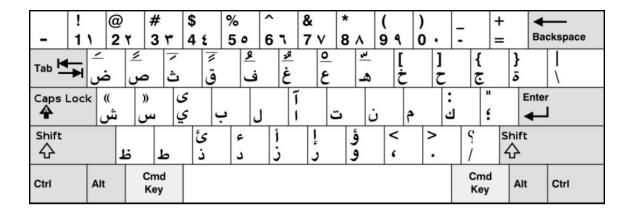

#### **Chromebook Support:**

Contact Chromebook directly <a href="https://support.google.com/chromebook/answer/6250945?hl=en">https://support.google.com/chromebook/answer/6250945?hl=en</a> or conduct a Google search for additional device-specific questions.

ACTFL / LTI are the assessment content and platform delivery providers. We are unable to provide device-specific support for PCs, MACs, Chromebooks, etc.

#### **Ensuring Internet speed for simultaneous testing**

Wireless networks often tend to accommodate fewer simultaneous test administrations than computers that have wired access to the Internet. It is recommended that schools not administer AAPPL wirelessly if low bandwidth is an issue.

We recommend scheduling a **Technology Preflight Session** two-to-three weeks prior to the start of testing between the school's IT contact and LTI's tech support by sending an e-mail to <u>techsupport@languagetesting.com</u>.

#### See below for technical help

https://support.microsoft.com/en-us/kb/972813 (Windows 7) https://support.microsoft.com/en-us/kb/2607607 (Windows 8) https://www.microsoft.com/en-US/windows/windows-10-specifications (Windows 10)

#### **CUSTOMER SUPPORT**

For live customer support, contact us at (914) 963-7110 ext. 708 or (800) 486-8444 ext. 708 between 8:00 am and 7:00 pm Eastern time, Monday through Friday, or by e-mail at <a href="mailto:aapplhelp@languagetesting.com">aapplhelp@languagetesting.com</a>.

#### **TECHNICAL SUPPORT**

For live technical support, contact us at (914) 963-7110 ext. 709 or (800) 486-8444 ext. 709 between 8:00 am and 7:00 pm Eastern time, Monday through Friday, or by e-mail at techsupport@languagetesting.com.

#### **AAPPL "HOW-TO" VIDEO LIBRARY**

Client Site Navigation Videos (2-3 minutes in length)

## **AAPPL Testing & Proctoring Guide**

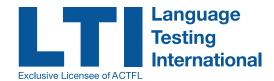

#### **Before the Assessment Begins**

- In advance of testing, print student login labels and bring them to class or the testing lab on testing day.
- Direct students to <a href="http://aappl.actfltesting.org">http://aappl.actfltesting.org</a> to take their tests.

#### Teacher and Student Familiarization:

- **»** Watch the video on the **ABOUT** page.
- » Review the Tasks & Topics page to know what will be on the test.
- » Set goals/strategies using the Score Descriptions and Sample Score Report on the Scores page.
- » Check out the tips videos on the **Tips** page.
- Take the Practice Test on the **Demo** page.
- » Learn everything you ever wanted to know about AAPPL, and more on the FAQs page!

#### Technology:

- » Ask your Technology Coordinator to review the **Technology FAQs**.
- » Request that an IT staff-person help you with headset/microphone setup and settings.
- » Run the System Check in advance, and again just prior to testing to ensure proper settings.
- » Request that an IT staff-member be on hand to assist you with local issues during testing.

#### To Begin Testing

- » The test proctor should provide test takers with the information below.
- The address for the test is: <a href="http://aappl.actfltesting.org">http://aappl.actfltesting.org</a>

#### **During the Assessment**

#### Proctors Agree to Comply with the Following Stipulations and Procedures:

- 1. For each student, the proctor will receive logins and passwords either by logging on to their Client Site and clicking on AAPPL Test Status, or from an administrator. These should remain confidential and are not to be shared with anyone who is not directly involved in proctoring the assessment.
- 2. The proctor must ensure that the technical specifications for administering the test have been met prior to administering the test. (Under "FAQs" see "Technology" at <a href="https://www.languagetesting.com/aappl-faqs">https://www.languagetesting.com/aappl-faqs</a>.
- **3.** The proctor will ensure that the students do not bring any pens, pencils, notes, paper, dictionaries, iPods, laptops, cell phones, cameras, pagers, or any other electronic devices of any kind into the test room.

- **4.** Neither the proctor, nor students, nor any other party may make a copy by hand, camera, phone, printer, or any machine of any test materials.
- 5. The AAPPL test records students' speech. To be scored, the recordings are evaluated by live ACTFL-certified AAPPL raters. Therefore, the proctor is responsible for ensuring a QUIET environment for testing. If the noise level in the room becomes too loud, it will create background noise on the recordings and will interfere with or prevent ACTFL raters from being able to score the speaking tests. If this requirement is NOT adhered to, your tests may be rendered "Unratable" (UR). This is your responsibility. LTI/ACTFL accepts no responsibility for unratable tests due to a proctor's failure to comply with this requirement.
- **6.** Immediately before administering the speaking test (Interpretive Listening and Speaking ILS), please warn students that the use of inappropriate language is not acceptable. If a student is heard speaking with another student during testing, it will be reported to their proctor and the student will receive a score of UR (Unratable).
- 7. In the Presentational Writing (PW) component of the test, some students tend to spend too much time writing one answer, and as a result, they sometimes run out of time to complete the test. In advance of testing, direct students to the TIPS videos at <a href="https://www.languagetesting.com/aappl-tips">https://www.languagetesting.com/aappl-tips</a>, and remind them that they need to provide enough language to be rated, but not so much that they can't complete the writing section with the rest of the class.
- **8.** Actively monitor the room during testing. QUIETLY help individual students who need help to navigate through the test or who need technical assistance with their computer. DO NOT HELP THEM ANSWER THE TEST QUESTIONS! Seek local IT assistance or contact LTI if local IT support cannot help.
- **9.** Assure that students are NOT talking to each other or looking at another student's computer screen.
- 10. The proctor may hand out the logins and passwords to each student on a slip of paper, but the proctor is responsible for collecting each login and password slip from each student before the end of the testing session. This avoids the risk of students potentially taking the test from home, having assistance during the test, or sharing test content.
- **11.** The proctor must remain in the room with the students for the duration of the test to ensure that the students do not use any resources (i.e. dictionaries, grammar texts, notes, etc.), or call upon others to assist them with answering the test prompts.
- 12. Should the computer freeze-up or the program close, simply sign the student back into <a href="http://aappl.actfltesting.org">http://aappl.actfltesting.org</a> and restart the test. The test will automatically resume from the point at which the student was disconnected. If this fails, the proctor should call LTI for assistance at (800) 486-8444 ext. 708 or 914-963-7110, or send an e-mail to: <a href="mailto:aapplhelp@languagetesting.com">aapplhelp@languagetesting.com</a>.

#### **After the Testing Session**

- After testing is completed, the test proctor, teacher, or any account holder can log in to the client site to access test score reporting. This is accessed by visiting <a href="www.languagetesting.com/client">www.languagetesting.com/client</a>.
- The **Interpretive Reading and Listening** components are machine-scored and scores are available immediately after testing.
- The Interpersonal Listening and Speaking and Presentational Writing components are rated by ACTFL-certified AAPPL raters. Test results will be made available within 10 business days after test administration. Check the test results screen periodically to view the status of the ratings.
- After scoring is complete, individual test taker score reports can be printed, or an Excel file
  of test results may be downloaded. Do not allow the test takers to access the teacher report
  page or see other test taker scores.

#### **CUSTOMER SUPPORT**

For live customer support, contact us at (914) 963-7110 ext. 708 or (800) 486-8444 ext. 708 between 8:00 am and 7:00 pm Eastern time, Monday through Friday, or by e-mail at aapplhelp@languagetesting.com.

#### **TECHNICAL SUPPORT**

For live technical support, contact us at (914) 963-7110 ext. 709 or (800) 486-8444 ext. 709 between 8:00 am and 7:00 pm Eastern time, Monday through Friday, or by e-mail at techsupport@languagetesting.com.

#### **AAPPL "HOW-TO" VIDEO LIBRARY**

Client Site Navigation Videos (2-3 Minutes in length)

## **AAPPL FAQs**

#### I need to stop the test. Will responses be saved?

Yes. Whatever answers the student has completed will be saved. When the student logs back in, the test will resume with the next question.

If the Presentational Writing component of the test is in use, have the student hit the "submit" button before logging out. Otherwise, the system will not save the writing done up to that point.

#### Test is frozen

Please log the student out of the test and log back in. If you are still not able to proceed with the test, please contact your school's IT department to determine if there is internet connectivity or latency issues.

#### The students' microphone volumes are too low.

To increase the microphone volume, follow the steps below.

- 1. Go to the System Check Page at http://aappl.actfltesting.org/AAPPLSystemCheck/.
- 2. Locate the "MICROPHONE" section.
- 3. A pop-up window will be displayed on your screen labeled "Adobe Flash Player Settings."
- 4. Select "Allow."
- 5. Click on the "CONFIGURE" button.
- 6. A pop-up window will be displayed on your screen labeled "Adobe Flash Player Settings."
- 7. Click on the tab that has the icon of a microphone.
- 8. Locate the "Record Volume" and adjust the level.
- 9. Click on the "Close" button when finished.

#### Website not loading/moving slowly:

This is likely a local bandwidth issue. If you reduce the number of users, or stagger the test start times, the speed of the site should improve.

#### When I click on the "Print Label" button nothing happens.

Most likely, the pop-up blocker is enabled. Disable the pop-up blocker for the PRINT LABEL button to work properly. Please contact your IT person to disable the pop-up blocker.

### When I click on the "Get Certificate" button, nothing happens.

Most likely, the pop-up blocker is enabled. Disable the pop-up blocker for the GET CERTIFICATE button to work properly. Please contact your IT person to disable the pop-up blocker.

# How do I set up the keyboards so my students can type in the language? (For Presentational Writing component of the AAPPL test only)

Refer to pages 26-28 of this User Manual. Additionally, you can visit the <u>AAPPL System Check</u> page, scroll all the way to the bottom of the screen, and follow the instructions under **Language Support**.

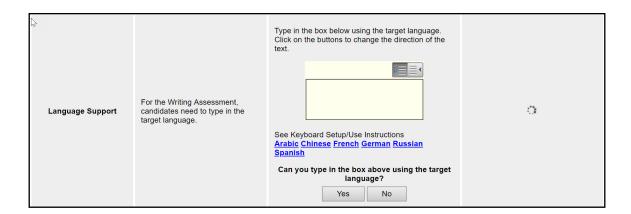

#### Part of the screen is not showing or is cut off

Try holding the "CTRL" button and press the "-" key on the number pad (*if you are using a Windows based computer*) to make the screen smaller. This should make the testing screen more visible. If that doesn't work, please contact your school's IT person to adjust the screen resolution.

#### Microphone Check

1. Adobe Flash Player Settings: allowing Camera and Microphone Access

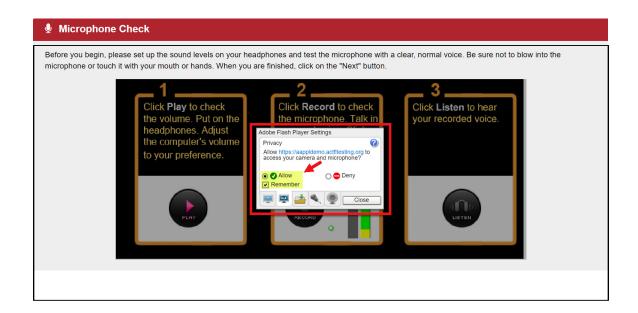

Allowing Adobe Flash Player Settings permission to run is very important when testing.

Students should **ALWAYS** click "**ALLOW**" when Adobe Flash Player Settings is trying to access the computer's camera and/or microphone. If they click "**DENY**", the test will become inactive causing the students to see a black or a blank screen. If this is the case, the students will need to log out, log back in, then click "**ALLOW**" when the Adobe Flash access pop-up appears again.

When students are working on a Google Chrome browser, this will pop up **every-time** a video or audio instruction comes on. Ensure students click "**ALLOW**" **every time**.

2. Completing Microphone Settings

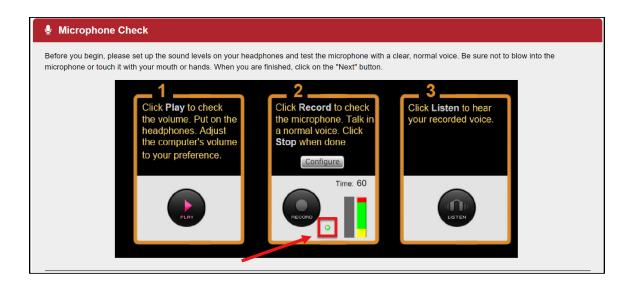

If the **RECORD** button is greyed out, that could mean:

- **a.** The student did not click "**ALLOW**" on the Adobe Flash Player Settings window.
- **b.** The Microphone is not plugged in securely.
- c. The Port is not open (PORT 1935): in this case, the little circle next to the RECORD button will be red or won't have color at all. YOU WILL NEED TO CONTACT YOUR SCHOOL'S IT PERSON TO OPEN THE PORT.
- **3.** If a student is speaking and the **Microphone Level Indicator** does not go up and down, that means the microphone that is plugged in is not selected as the default microphone.

#### How to Select a Microphone:

- 1. Click on the "CONFIGURE" button.
- 2. A pop-up window will be displayed on your screen labeled "Adobe Flash Player Settings."
- **3.** Click on the tab that has the icon of a microphone.
- **4.** Locate the "MICROPHONE" dropdown menu & select the microphone connected.
- 5. Locate the "Record Volume" and adjust the level.
- 6. Click on the "Close" button when finished.

#### My Template does not seem to work/upload

Make sure you are using the latest template downloaded directly from your AAPPL Client Site Account. **Do not delete or alter any columns/fields on the template**. Please download a new **Test Requests** template from your client site and resubmit the information.

#### I made a mistake when I uploaded my template. Can I just submit a new template?

No, do not submit a new template until the records currently in your client site have been deleted. Uploading a new template will not replace the current record on your site; it will only create new ones. To avoid having duplicated records, delete the existing ones and then submit a new template with the corrections.

#### **Submitting Test Accommodation Requests:**

- 1. Send the accommodation request to accommodations@languagetesting.com
  - » it takes 10 business days after a request has been received for the review process to be completed and accommodations to be arranged.)
  - » Indicate the need for accommodations, and the type of accommodation(s) needed.
  - » Provide a copy of the appropriate documentation of the student's condition and how it is expected to affect the test taker's ability to take the test under standard conditions (A letter from the school confirming the accommodation or supporting documentation from the professional who diagnosed the condition are acceptable forms of documentation.).
  - » List the devices that may have to be used to help with the accommodation process (LTI is not responsible for providing those devices for test accommodations).
- 2. LTI will contact the school within 2 weeks of submitting the request regarding the accommodations request.
- **3.** After the review process has been completed, register the ACTFL assessment(s) and send the confirmed test date to accommodations@languagetesting.com.